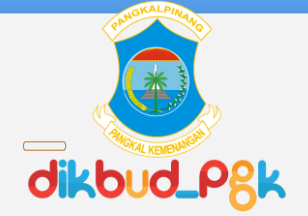

 $\circ$ 

 $\circ$ 

#### **PPDB Online Kota Pangkalpinang Jenjang SMP Tahun 202**3

ppdb.pangkalpinangkota.go.id

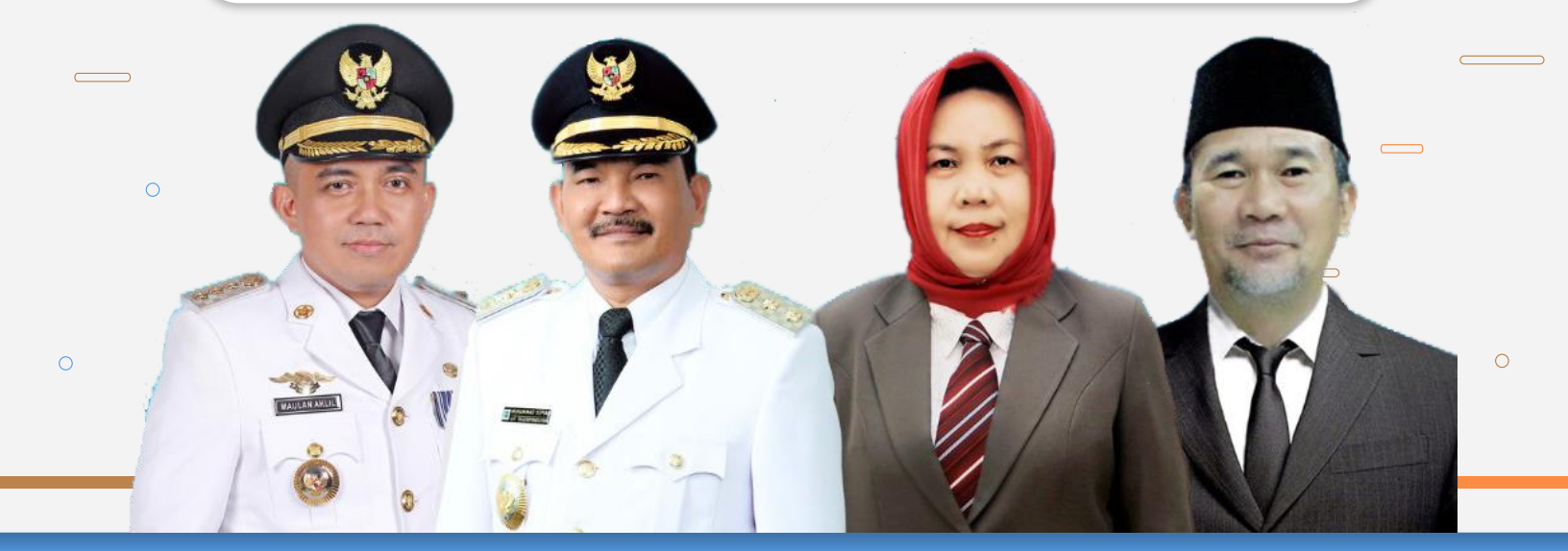

# **Daftar isi**

- 1. Jadwal Pendaftaran
- 2. Jalur Pendaftaran
- 3. Zonasi Sekolah
- 4. Alur Pendaftaran
- 5. Syarat Pendaftaran
- 6. Alur Pendaftaran
- 7. Cara Mendaftar Akun
	- 1. Cara Mendaftar Jalur Zonasi
	- 2. Cara Mendaftar Jalur Prestasi
	- 3. Cara Mendaftar Jalur Afirmasi
	- 4. Cara Mendaftar Jalur Mutasi
- 8. Unduh Lembar Bukti Pendaftar
- 9. Periksa Berkas Unggahan
- 10. Memantau Posisi Peringkat Calon Siswa
- 11. Pindah Sekolah Tujuan
- 12. Keluar Dari Aplikasi

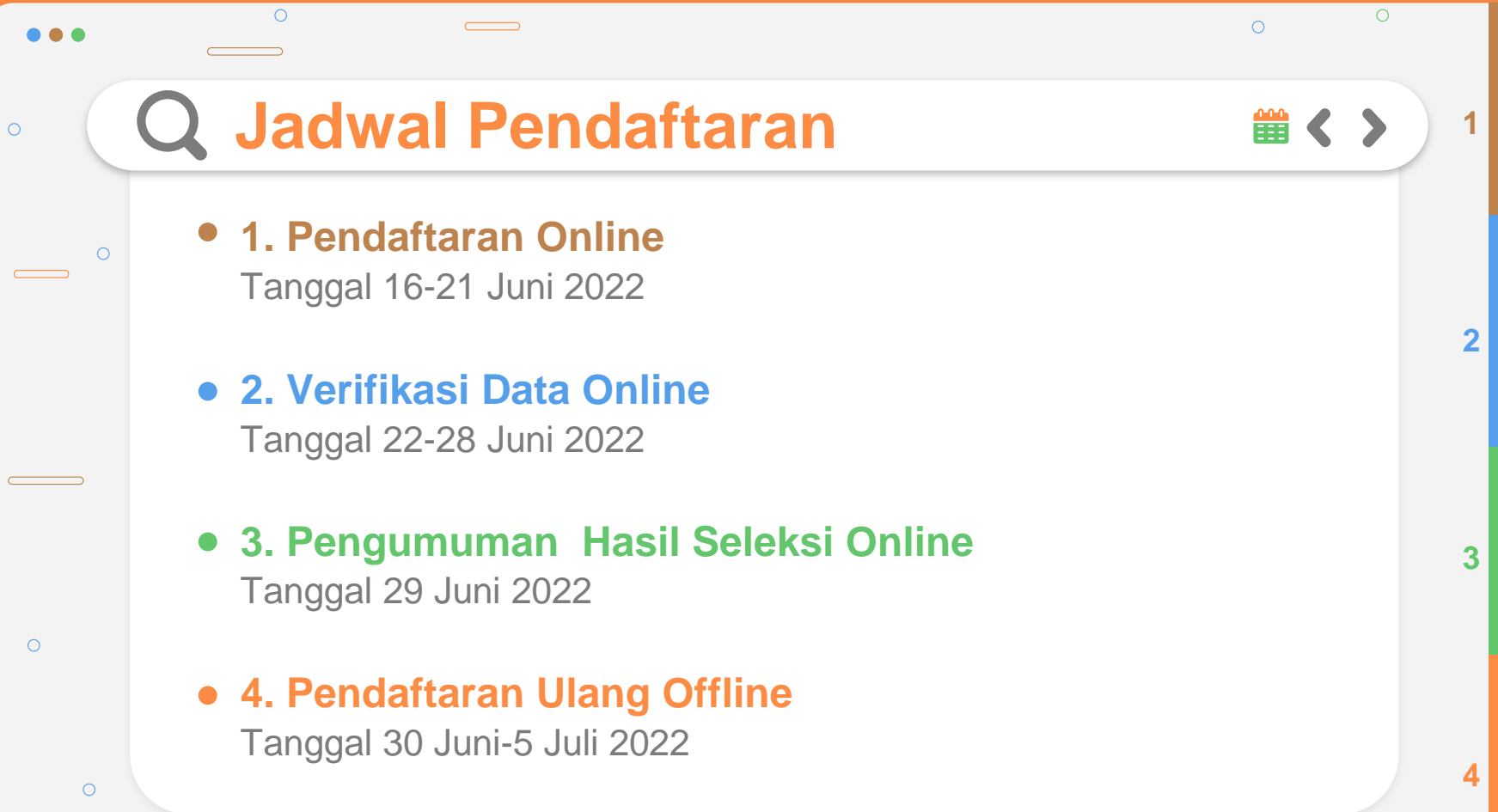

 $\circ$ 

 $\qquad \qquad \qquad \qquad$ 

#### $\bigcap$  $\bigcirc$ **Jalur Pendaftaran** 當くゝ **[1. Jalur Zonasi](#page-3-0)**  $\bigcirc$ [Alamat pada Kartu Keluarga](#page-3-0) **[2. Jalur Prestasi](#page-4-0)** [Prestasi Akademik dan Non Akademik](#page-4-0) **3. Jalur Afirmasi** Pemilik Kartu Sosial dan Anak Berkebutuhan Khusus  $\bigcirc$ **4. Jalur Mutasi** Keterangan Perpindahan Tugas Orang Tua

<span id="page-3-0"></span> $\circ$ 

 $\circ$ 

 $\circ$ 

**[1](#page-3-0)**

 $\bigcirc$ 

**[2](#page-4-0)**

**3**

**4**

<span id="page-4-0"></span>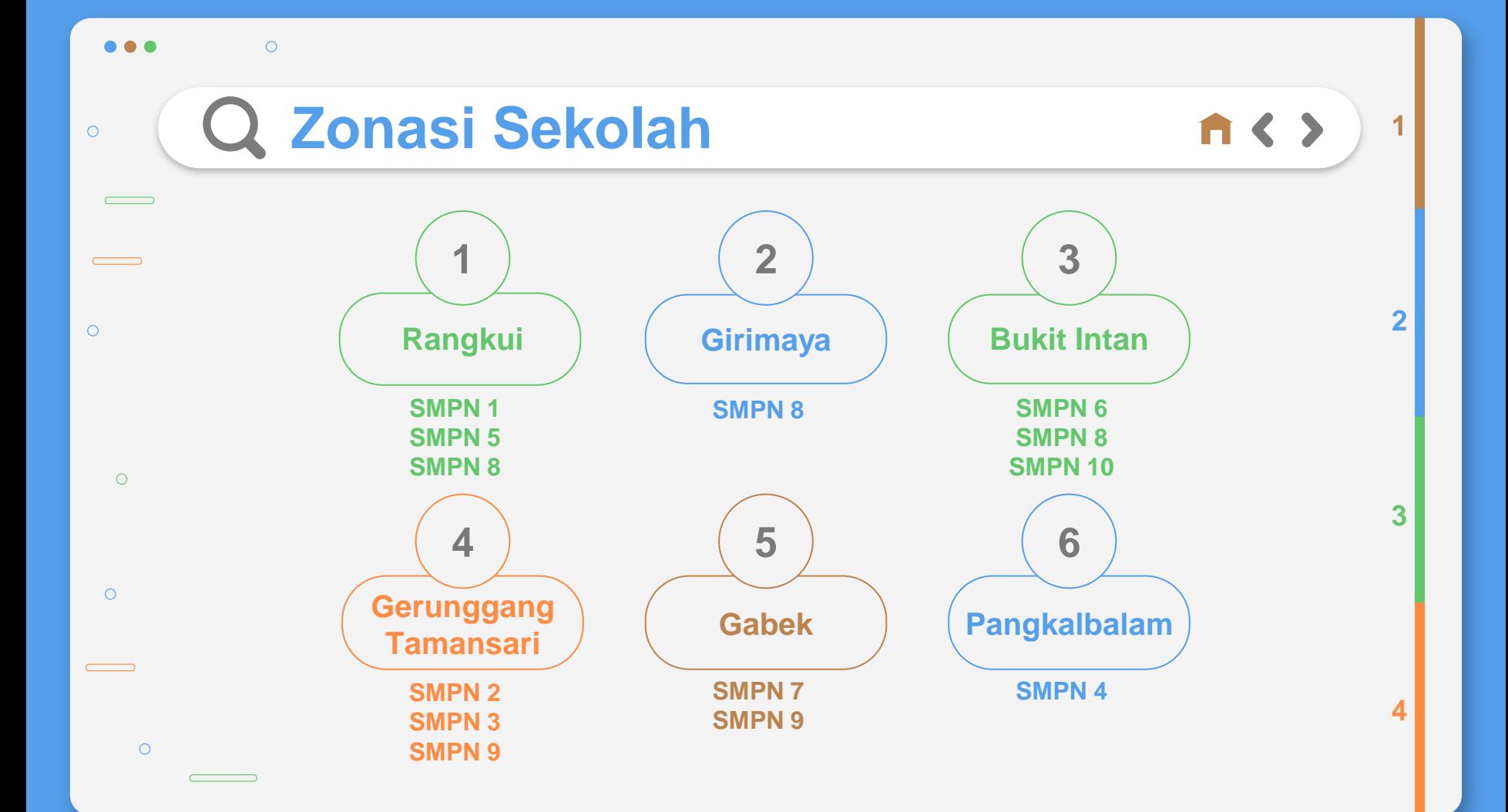

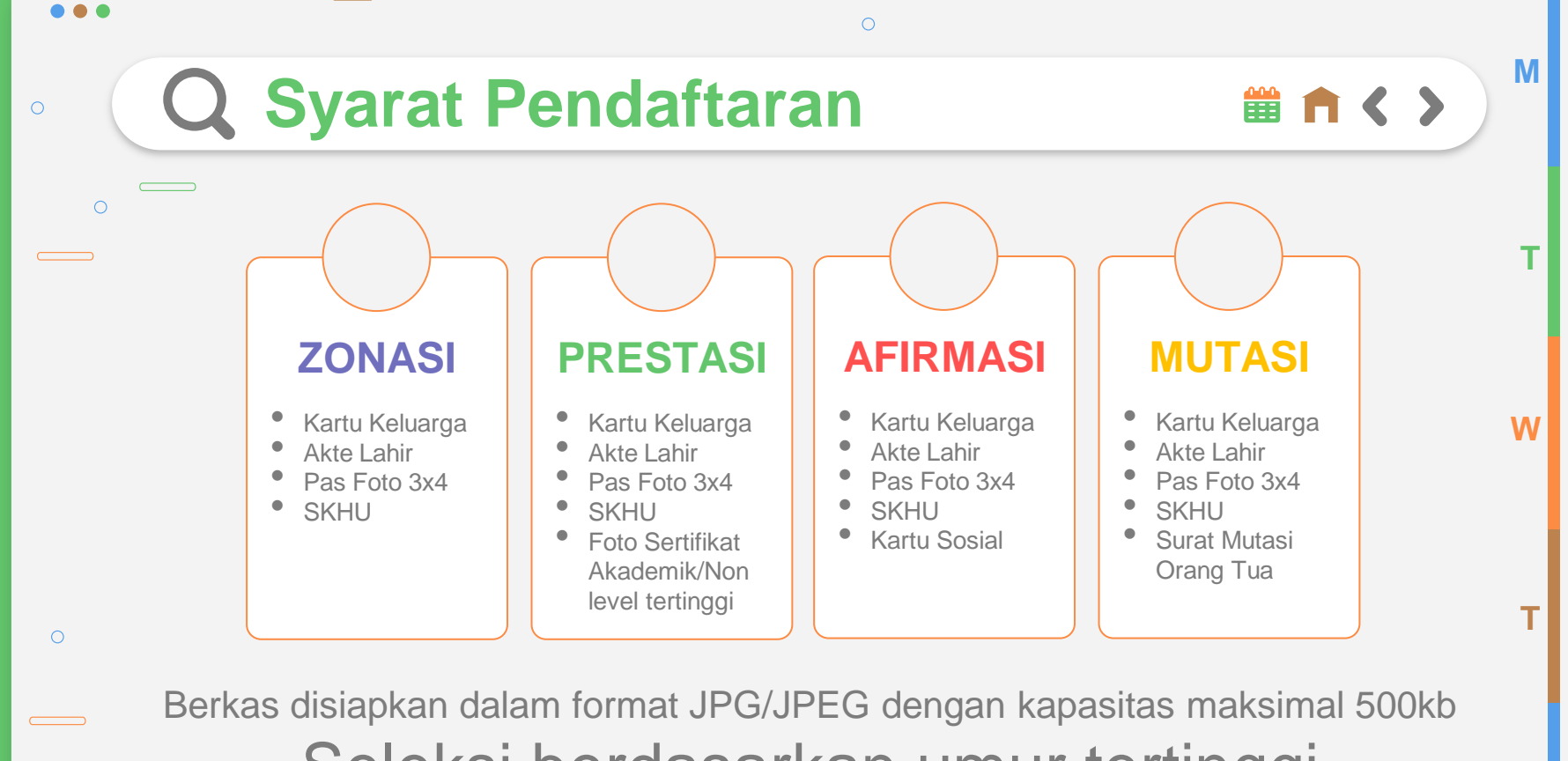

[Seleksi berdasarkan umur tertinggi](#page-26-0)

 $\circ$ 

 $\circ$ 

 $\qquad \qquad \qquad$ 

 $\bigcirc$ 

**F**

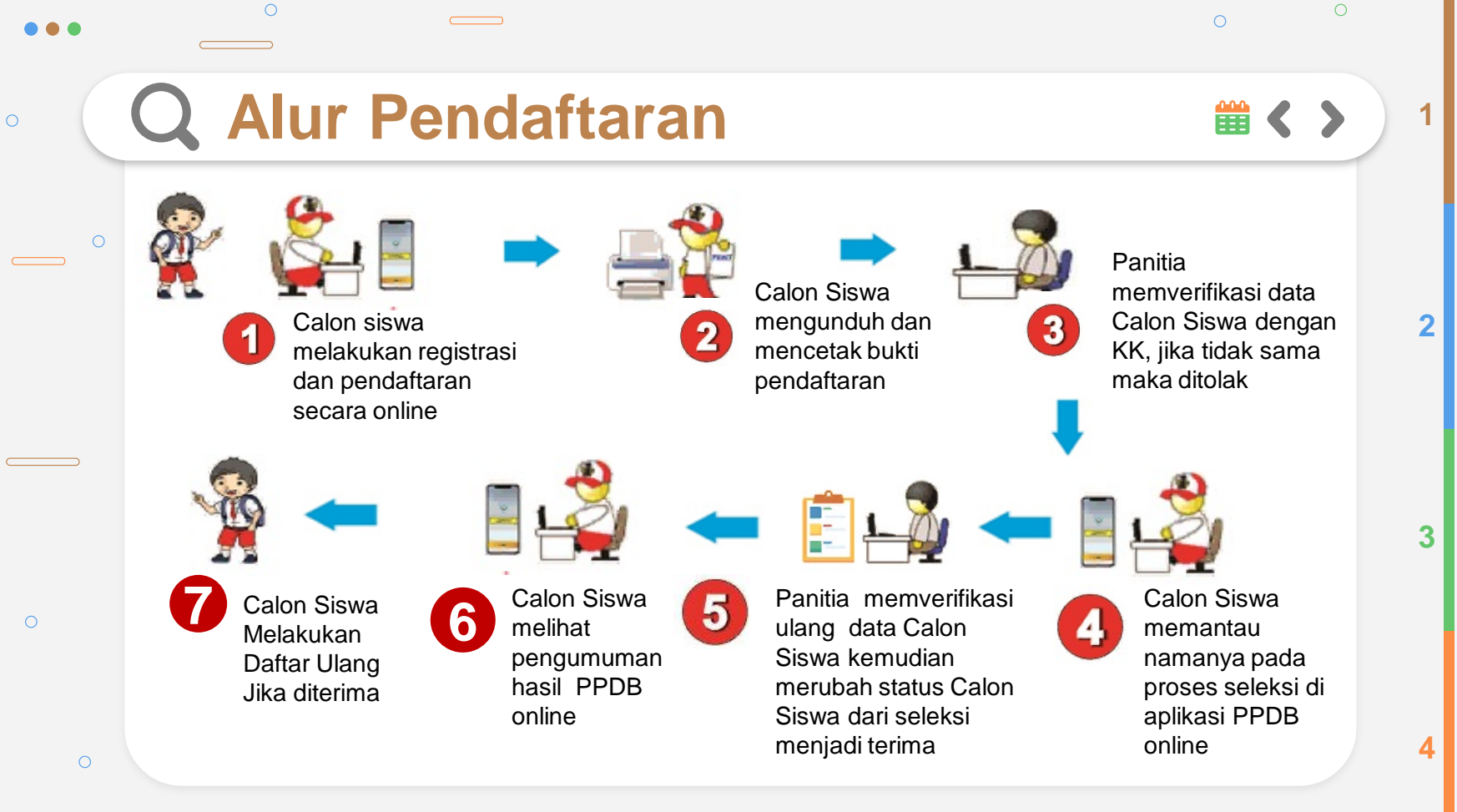

 $\circ$ 

Calon Siswa membuka Portal Aplikasi

[PPDB O](https://ppdb.pangkalpinangkota.go.id/)nline 202 3 melalui Website **https:/[/ppdb.pangkalpinangkota.go.id](https://ppdb.pangkalpinangkota.go.id/)** 

<span id="page-7-0"></span>Setelah Portal Aplikasi terbuka, Calon Siswa memilih Zona Kecamatan sesuai dengan alamat pada Kartu Keluarga / Surat Keterangan Domisili yang diterbitkan oleh Dinas Kependudukan dan Pencatatan Sipil Kota Pangkalpinang

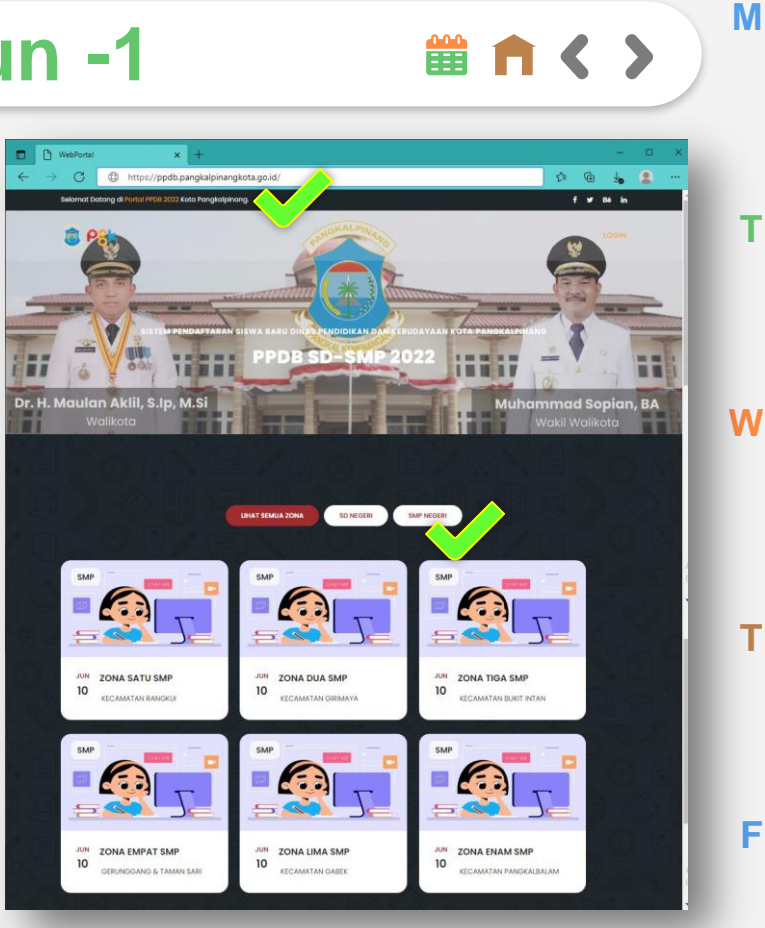

M

當∩く〉

 $\circ$ 

単自く>

**[M](#page-17-0)**

**[W](#page-30-0)**

**T**

**F**

Calon Siswa melakukan Registrasi awal dengan mengklik Tombol **Daftar Sekarang** menggunakan Nomor Induk Kependudukan (NIK), NISN dan memasukan passwo[rd](#page-24-0)  **T** yang mudah diingat dan jangan sampai lupa.

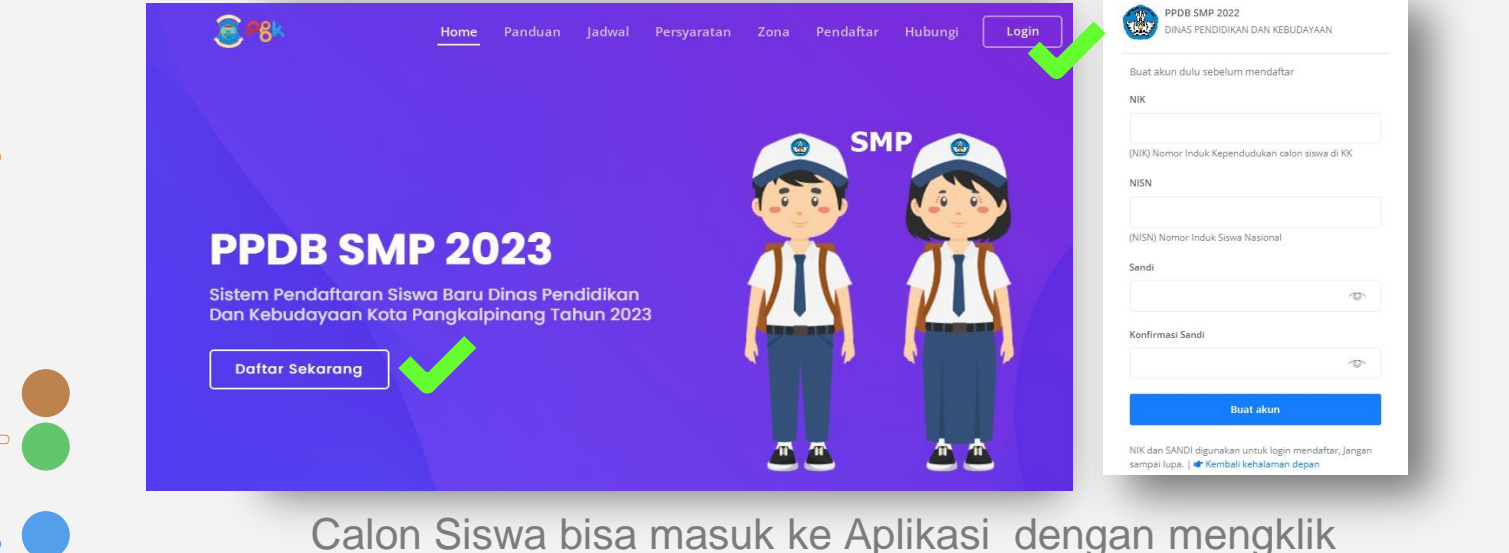

Tombol **Login** pada sudut kanan atas halaman Aplikasi.

 $\circ$ 

 $\bigcirc$ 

Setelah Calon Siswa Login menggunakan NIK dan Password yang telah didaftarkan sebelumnya, Calon Siswa akan berada pada Halaman Dashboard Akun

Calon Siswa dapat melihat kuota kursi masing-masing sekolah yang berada di zona yg dipilih dengan mengklik Tombol **Daftar Sekolah**

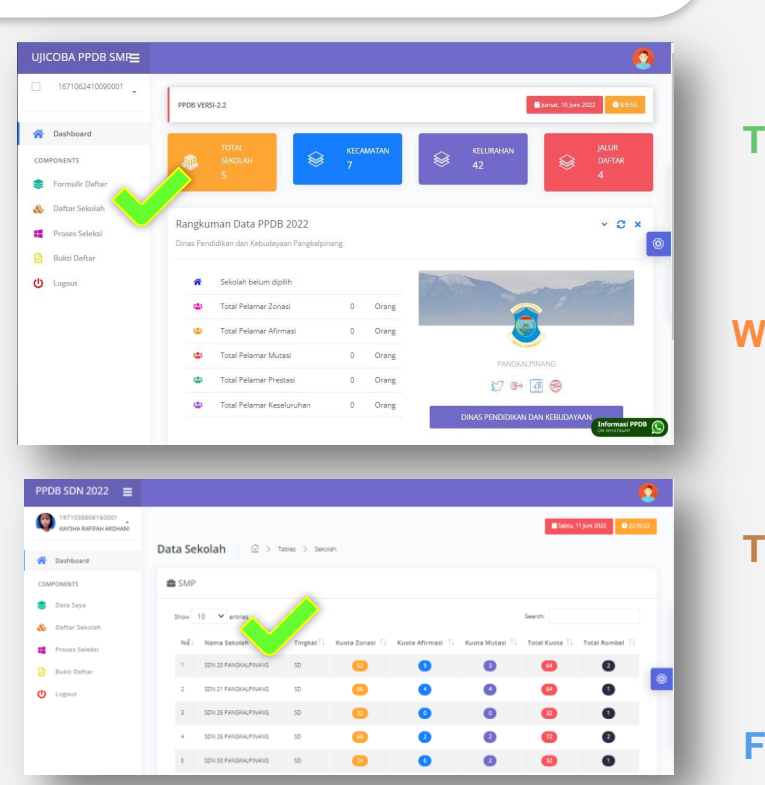

**[M](#page-17-0)**

當自く>

**[T](#page-24-0)**

**T**

**F**

 $\bigcirc$ 

 $\bigcap$ 

Setelah Calon Siswa mengetahui kuota masing-masing sekolah, Calon Siswa

dapat mulai mendaftar dengan mengklik tombol **Formulir Daftar** lalu memilih salah satu Jalur PPDB.

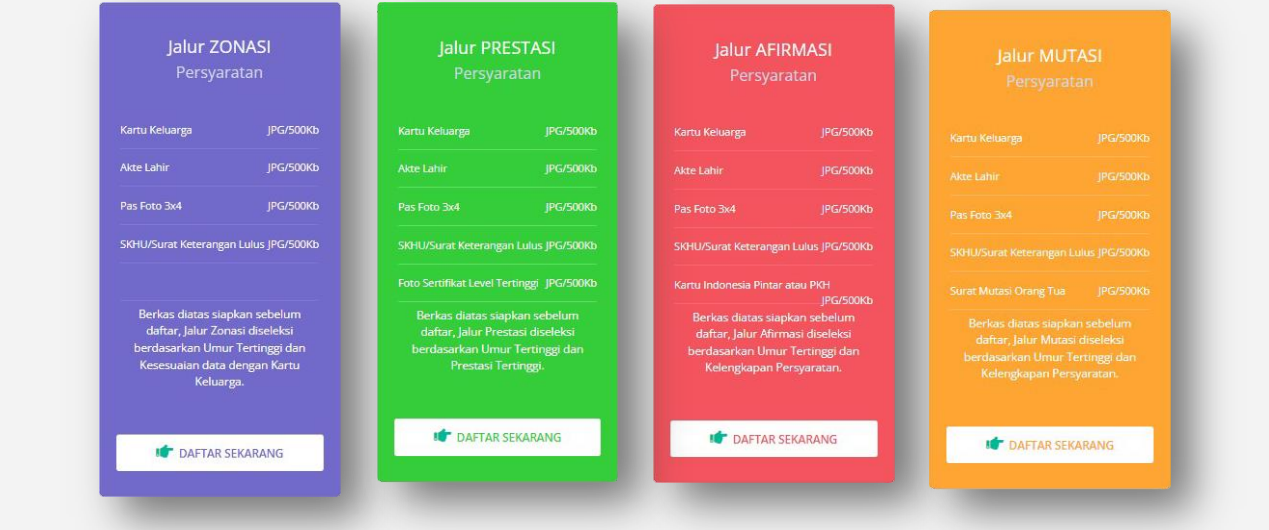

**[W](#page-30-0)**

**T**

**F**

**[M](#page-17-0)**

當∩く〉

**[T](#page-24-0)**

 $\circ$ 

#### **Cara Mendaftar Jalur Zonasi -1**

當介く〉

**[M](#page-17-0)**

**[T](#page-24-0)**

**[W](#page-30-0)**

**T**

**F**

Jika Calon Siswa memilih pendaftaran pada Jalur Zonasi. Calon Siswa akan diminta mengisi data pribadi.

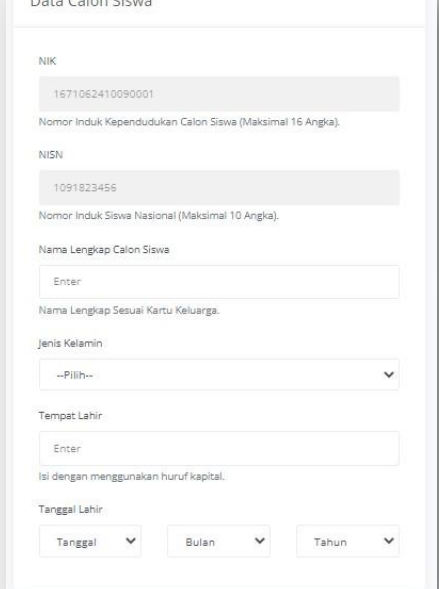

 $\frac{1}{2} \left( \frac{1}{2} \right) \left( \frac{1}{2} \right) \left( \frac$ 

 $\bigcirc$ 

 $\circ$ 

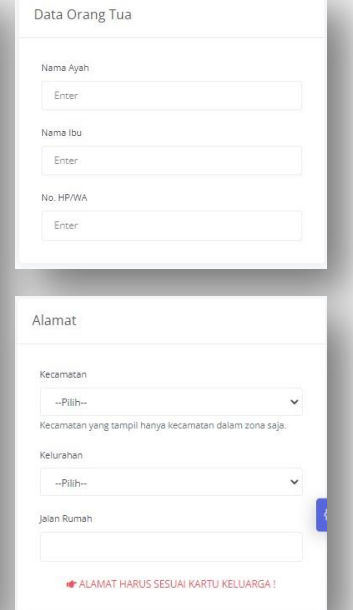

#### Note:

- Isian Nama Lengkap Calon Siswa dan Nama Orang Tua harus sesuai dengan Kartu Keluarga tanpa tanda baca
- Isian pada Kolom Alamat sesuai **Kartu Keluarga**, dipilih berurut Kecamatan lalu pilih Kelurahan dan isikan nama **Jalan Rumah** tanpa tanda baca

### **Cara Mendaftar Jalur Zonasi -2**

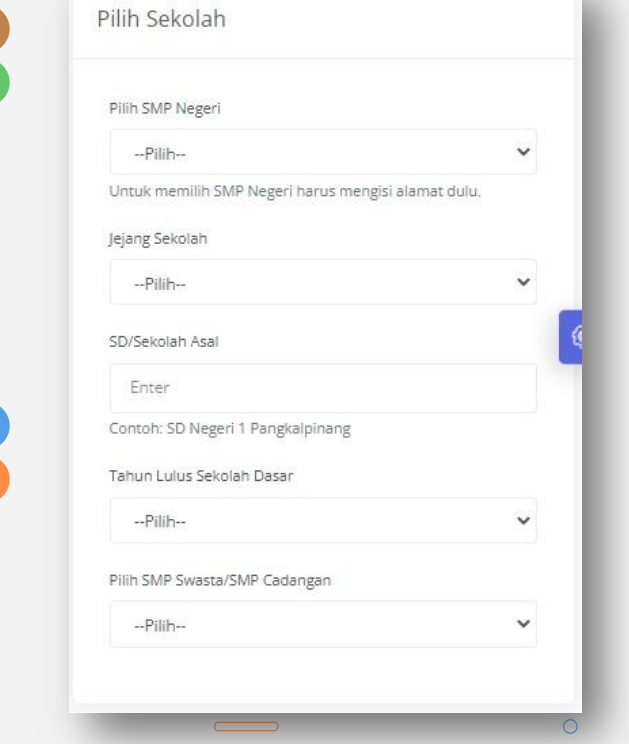

Setelah mengisikan Data Calon Siswa, Nama Orang Tua dan Alamat tempat tinggal. Calon Siswa akan memilih Sekolah.

Daftar sekolah yang tampil adalah sekolah-sekolah yang berada di Zona Kecamatan.

Isian SD/Sekolah Asal diisi tanpa tanda baca

 $\circ$ 

 $\cap$ 

 $\circ$ 

**[M](#page-17-0)**

當∩く〉

**[T](#page-24-0)**

**[W](#page-30-0)**

**T**

**F**

### **Cara Mendaftar Jalur Zonasi -3**

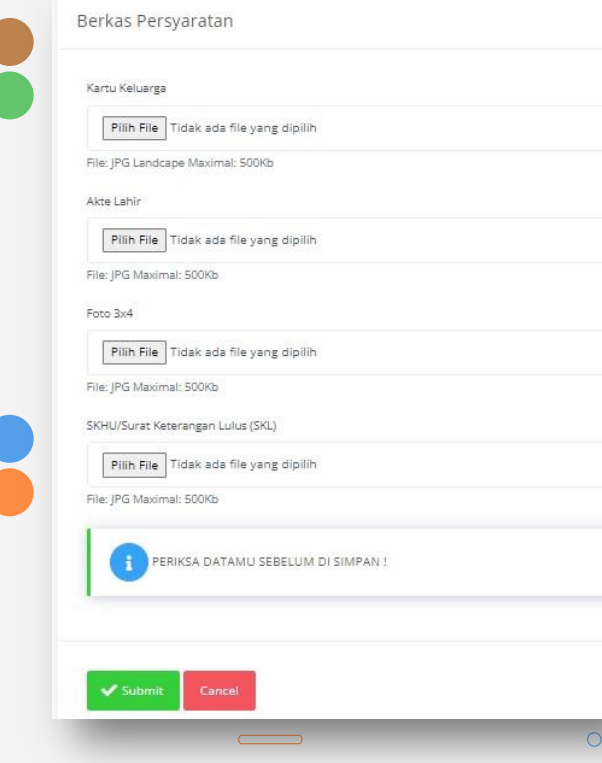

 $\bigcirc$ 

 $\bigcirc$ 

 $\bigcirc$ 

 $\circ$ 

Setelah memilih sekolah tujuan, Calon Siswa akan diminta mengunggah Berkas persyaratan.

**[M](#page-17-0)**

 **自 n < >** 

**[T](#page-24-0)**

**[W](#page-30-0)**

**T**

**F**

#### Note:

- Berkas disiapkan dalam format JPG/JPEG
- Kapasitas gambar maksimal 500kb

Setelah semua data diisi dan diunggah, Calon Siswa harus memeriksa lagi semua isian apakah telah benar atau belum. Jika telah dirasa benar Calon Siswa dapat mengirim Formulir Pendaftaran dengan mengklik Tombol **Submit**

Jika Calon Siswa memilih pendaftaran pada Jalur Prestasi. Calon Siswa akan diminta mengisi data pribadi.

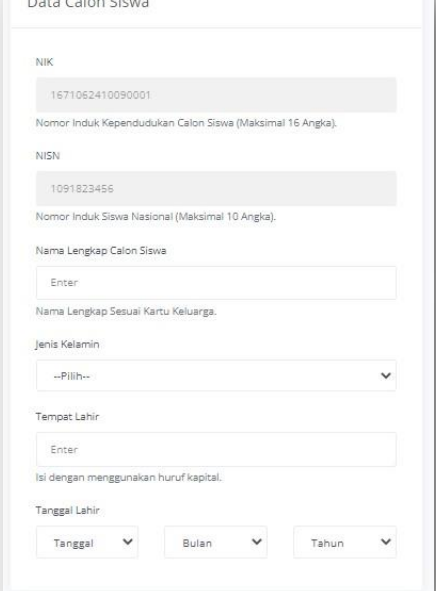

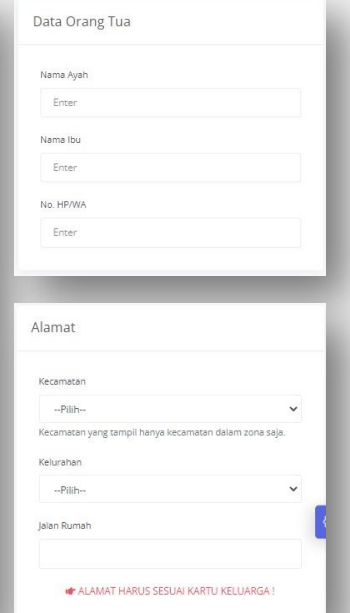

#### Note:

- Isian Nama Lengkap Calon Siswa dan Nama Orang Tua harus sesuai dengan Kartu Keluarga tanpa tanda baca

**[M](#page-17-0)**

當∩く〉

**[T](#page-24-0)**

**[W](#page-30-0)**

**T**

**F**

- Isian pada Kolom Alamat sesuai **Kartu Keluarga/Surat Domisili**, dipilih berurut Kecamatan lalu pilih Kelurahan dan isikan nama **Jalan Rumah** tanpa tanda baca

 $\circ$ 

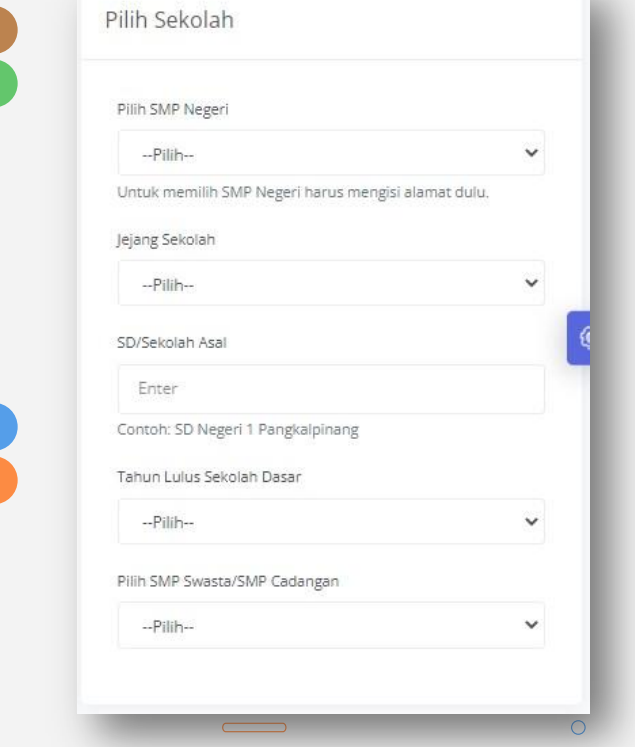

 $\circ$ 

<span id="page-15-0"></span> $\circ$ 

Setelah mengisikan Data Calon Siswa, Nama Orang Tua dan Alamat tempat tinggal. Calon Siswa akan memilih Sekolah.

**[M](#page-17-0)**

當∩く〉

**[T](#page-24-0)**

**[W](#page-30-0)**

**T**

**F**

Daftar sekolah yang tampil adalah sekolah-sekolah yang berada di Zona Kecamatan.

Isian SD/Sekolah Asal diisi tanpa tanda baca

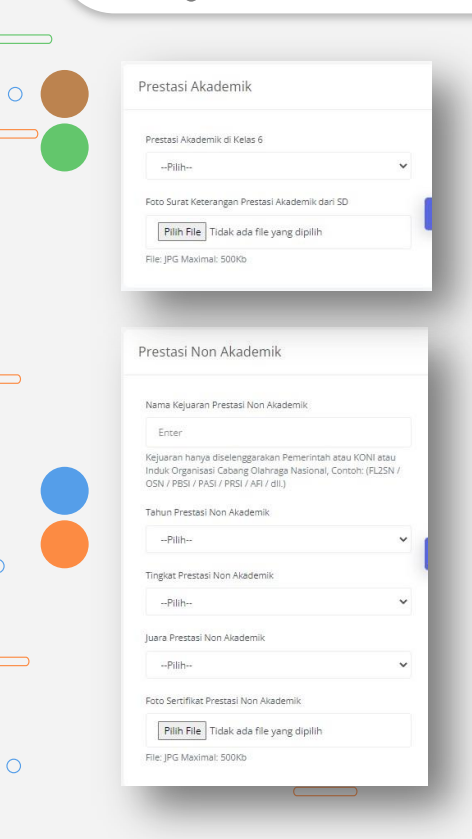

Setelah memilih sekolah tujuan, Calon Siswa akan diminta mengunggah Berkas Bukti Prestasi.

Untuk Prestasi Akademik dapat diisi dengan Surat Keterangan Rangking 1, 2, atau 3 dari sekolah asal

Untuk Prestasi Non Akademik dapat diisi dengan Sertifikat Prestasi Juara 1, 2, atau 3 Kejuaraan yang diselenggarakan oleh Pemerintah, KONI atau Induk Organisasi Cabang Olahraga Tingkat Kabupaten/Kota, Provinsi, Nasional atau Internasional

**T** Berkas Bukti Prestasi yang diunggah cukup 1 (Satu) yang dianggap mempunyai level paling tinggi

Note:

- Berkas disiapkan dalam format JPG/JPEG
	- Kapasitas gambar maksimal 500kb

 $\circ$ 

**[M](#page-17-0)**

単自く>

**[T](#page-24-0)**

**[W](#page-30-0)**

**F**

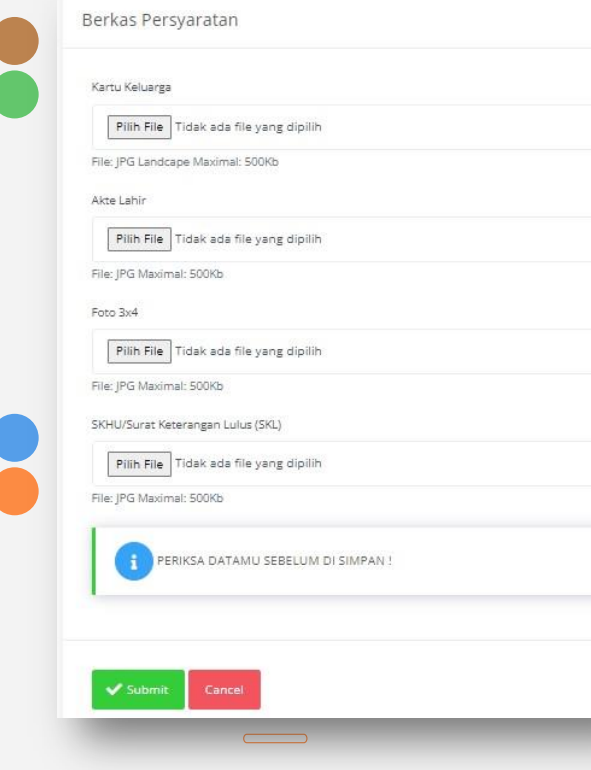

Setelah mengunggah Berkas Bukti Prestasi, Calon Siswa akan diminta mengunggah Berkas persyaratan.

**[M](#page-17-0)**

當自く>

**[T](#page-24-0)**

**[W](#page-30-0)**

**T**

**F**

#### Note:

- Berkas disiapkan dalam format JPG/JPEG
- Kapasitas gambar maksimal 500kb

Setelah semua data diisi dan diunggah, Calon Siswa harus memeriksa lagi semua isian apakah telah benar atau belum. Jika telah dirasa benar Calon Siswa dapat mengirim Formulir Pendaftaran dengan mengklik Tombol **Submit**

 $\circ$ 

<span id="page-17-0"></span> $\bigcirc$ 

### **Cara Mendaftar Jalur Afirmasi -1**

Jika Calon Siswa memilih pendaftaran pada Jalur Afirmasi. Calon Siswa akan diminta mengisi data pribadi.

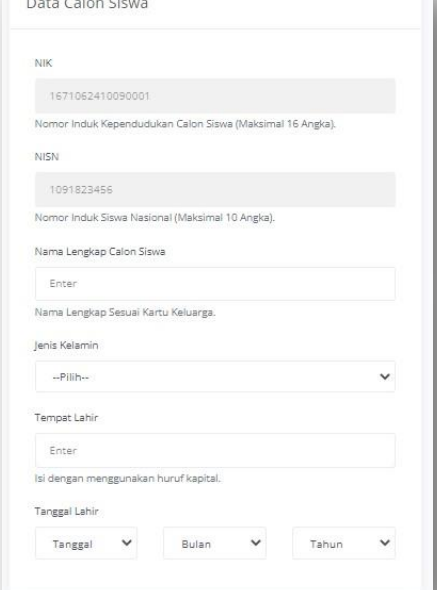

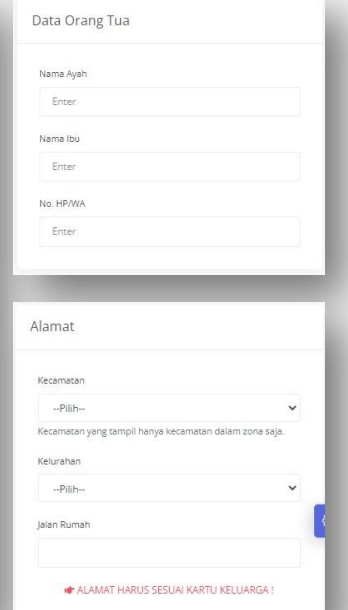

#### Note:

- Isian Nama Lengkap Calon Siswa dan Nama Orang Tua harus sesuai dengan Kartu Keluarga tanpa tanda baca

**[M](#page-17-0)**

當∩く〉

**[T](#page-24-0)**

**[W](#page-30-0)**

**T**

**F**

- Isian pada Kolom Alamat sesuai **Kartu Keluarga/Surat Domisili**, dipilih berurut Kecamatan lalu pilih Kelurahan dan isikan nama **Jalan Rumah** tanpa tanda baca

 $\circ$ 

### **Cara Mendaftar Jalur Afirmasi -2**

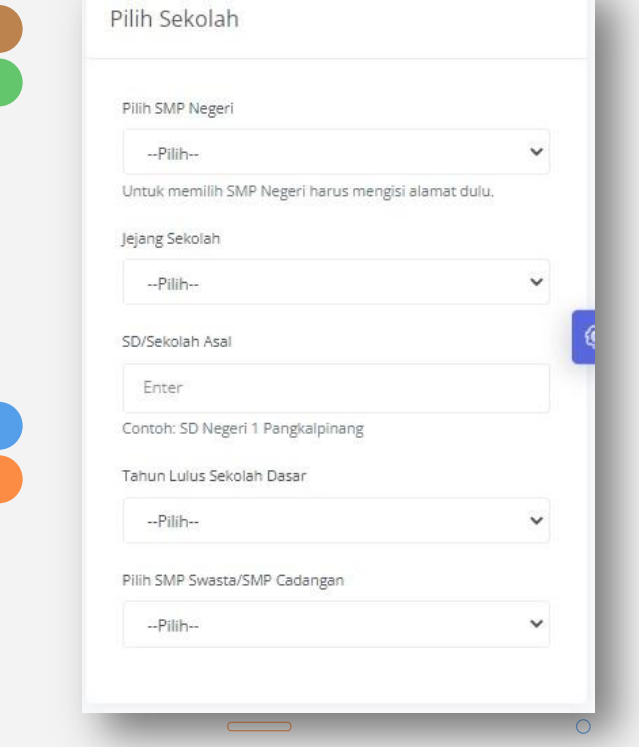

 $\circ$ 

 $\bigcirc$ 

 $\circ$ 

Setelah mengisikan Data Calon Siswa, Nama Orang Tua dan Alamat tempat tinggal. Calon Siswa akan memilih Sekolah.

**[M](#page-17-0)**

當∩く〉

**[T](#page-24-0)**

**[W](#page-30-0)**

**T**

**F**

Daftar sekolah yang tampil adalah sekolah-sekolah yang berada di Zona Kecamatan.

Isian SD/Sekolah Asal diisi tanpa tanda baca

#### **Cara Mendaftar Jalur Afirmasi -3**

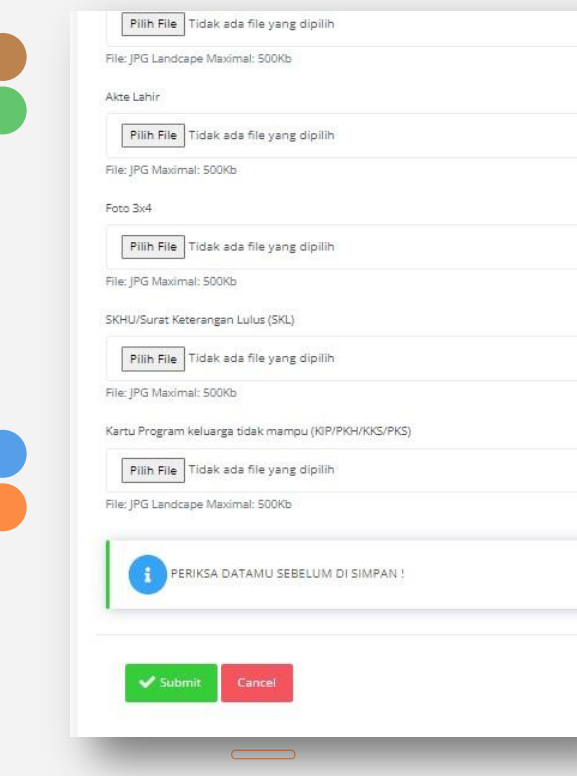

Setelah memilih sekolah tujuan, Calon Siswa akan diminta mengunggah Berkas persyaratan.

**[M](#page-17-0)**

當∩く〉

**[T](#page-24-0)**

**[W](#page-30-0)**

**T**

**F**

Untuk Bukti Kartu Sosial yang dapat diunggah adalah salah satu dari **KIP/PKH/KKS/PKS** yang tercantum nama Calon Siswa atau Kepala Keluarga

Note:

- Berkas disiapkan dalam format JPG/JPEG
- Kapasitas gambar maksimal 500kb

Setelah semua data diisi dan diunggah, Calon Siswa harus memeriksa lagi semua isian apakah telah benar atau belum. Jika telah dirasa benar Calon Siswa dapat mengirim Formulir Pendaftaran dengan mengklik Tombol **Submit**

 $\circ$ 

 $\bigcirc$ 

 $\circ$ 

#### **Cara Mendaftar Jalur Mutasi -1**

當∩く〉

**[M](#page-17-0)**

**[T](#page-24-0)**

**[W](#page-30-0)**

**T**

**F**

Jika Calon Siswa memilih pendaftaran pada Jalur Mutasi. Calon Siswa akan diminta mengisi data pribadi.

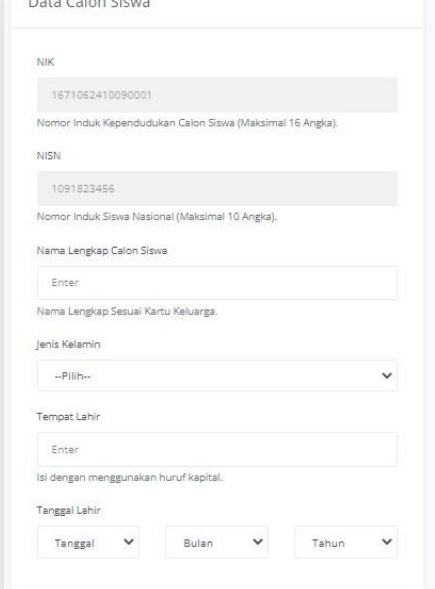

 $\frac{1}{2} \left( \frac{1}{2} \right) \left( \frac{1}{2} \right) \left( \frac$ 

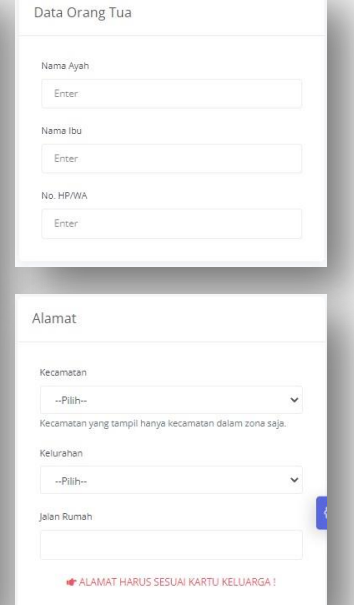

#### Note:

- Isian Nama Lengkap Calon Siswa dan Nama Orang Tua harus sesuai dengan Kartu Keluarga tanpa tanda baca
- Isian pada Kolom Alamat sesuai **Kartu Keluarga/Surat Domisili**, dipilih berurut Kecamatan lalu pilih Kelurahan dan isikan nama **Jalan Rumah** tanpa tanda baca

 $\circ$ 

### **Cara Mendaftar Jalur Mutasi -2**

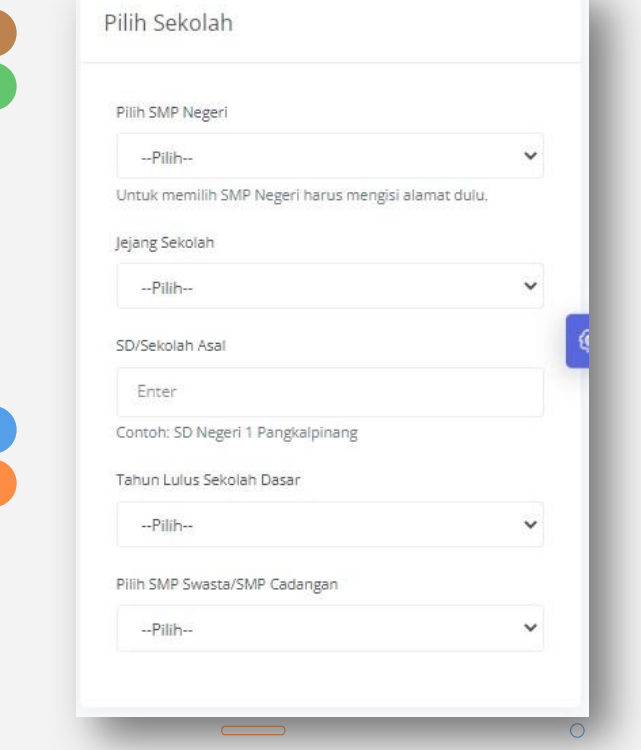

 $\circ$ 

 $\bigcirc$ 

 $\circ$ 

Setelah mengisikan Data Calon Siswa, Nama Orang Tua dan Alamat tempat tinggal. Calon Siswa akan memilih Sekolah.

**[M](#page-17-0)**

當∩く〉

**[T](#page-24-0)**

**[W](#page-30-0)**

**T**

**F**

Daftar sekolah yang tampil adalah sekolah-sekolah yang berada di Zona Kecamatan.

Isian SD/Sekolah Asal diisi tanpa tanda baca

### **Cara Mendaftar Jalur Mutasi -3**

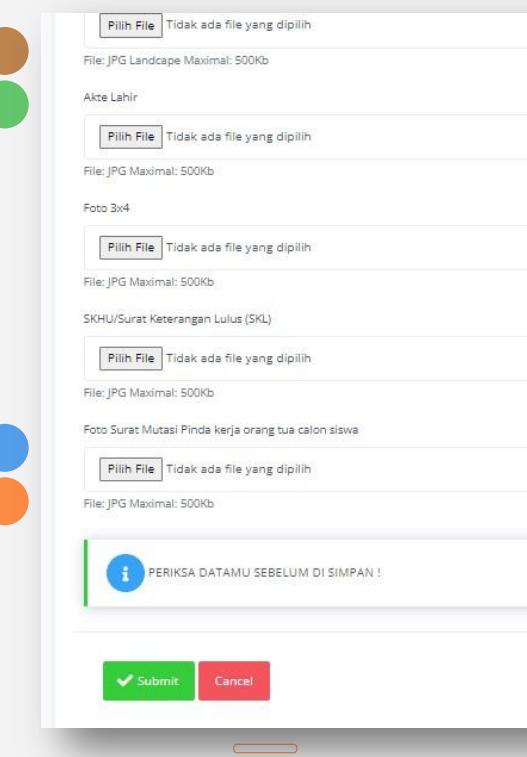

Setelah memilih sekolah tujuan, Calon Siswa akan diminta mengunggah Berkas persyaratan.

**[M](#page-17-0)**

當∩く〉

**[T](#page-24-0)**

**[W](#page-30-0)**

**T**

**F**

Untuk Bukti Surat Mutasi Tugas/Kerja Orang Tua yang diterbitkan oleh Instansi Pemerintah, Lembaga, BUMN/BUMD, Kantor atau Perusahaan Berbadan Hukum.

Note:

- Berkas disiapkan dalam format JPG/JPEG
- Kapasitas gambar maksimal 500kb

Setelah semua data diisi dan diunggah, Calon Siswa harus memeriksa lagi semua isian apakah telah benar atau belum. Jika telah dirasa benar Calon Siswa dapat mengirim Formulir Pendaftaran dengan mengklik Tombol **Submit**

 $\circ$ 

 $\bigcirc$ 

#### **Unduh Lembar Bukti Pendaftaran** 當∩く〉

Setelah Calon Siswa selesai mengisi, mengunggah dan mengirim/submit formulir pendaftaran, Calon Siswa dapat mengunduh dan mencetak berkas Bukti Pendaftaran di halaman **Bukti Daftar** sebagai lampiran Pendaftaran Ulang jika nanti lulus seleksi.

**[2](#page-4-0)**

**[1](#page-3-0)**

<span id="page-24-0"></span>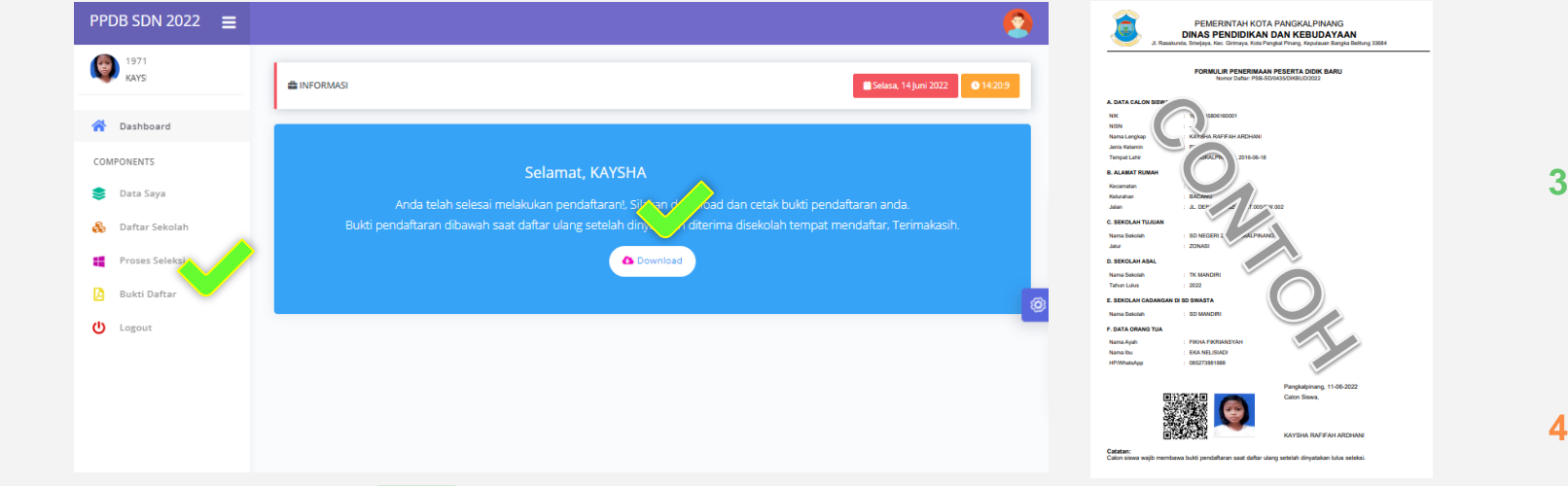

### **Periksa Berkas Unggahan**

 $\circ$ 

Calon Siswa dapat melihat kembali berkas yang telah diunggah apakah berhasil terkirim dan apakah jelas terbaca atau tidak pada Halaman Data Saya

Calon Siswa harus menggunggah ulang berkas jika berkas gagal terkirim atau tidak jelas terbaca

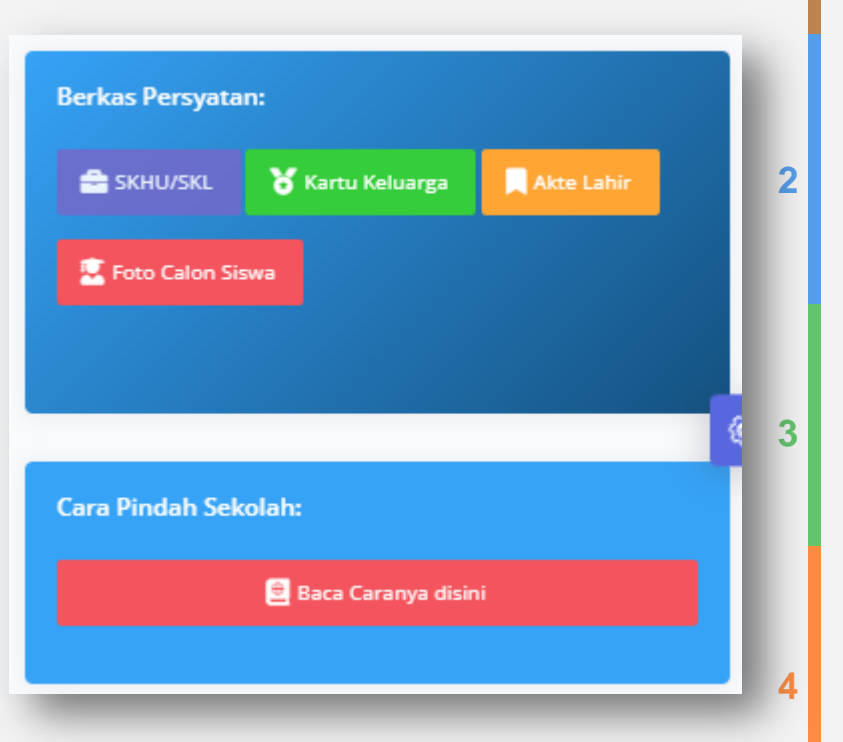

**[1](#page-3-0)**

當∩く〉

 $\circ$ 

 $\circ$ 

#### **Memantau Posisi Peringkat Calon Siswa** 當自く〉

**[2](#page-4-0)**

**[1](#page-3-0)**

**3**

**4**

Calon Siswa dapat memantau posisi Peringkat di sekolah yang telah didaftar dengan membuka Halaman **Proses Seleksi**

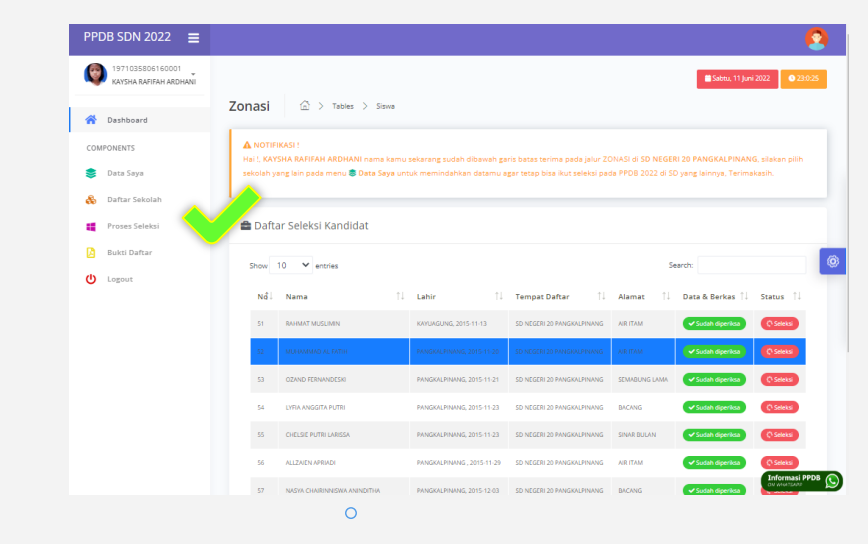

Garis Biru ada batas kuota terakhir pada sekolah

. . .

 $\circ$ 

<span id="page-26-0"></span> $\circ$ 

## **Pindah Sekolah Tujuan - 1**

Jika terdapat pemberitahuan dari admin bahwa Nama Calon Siswa sudah berada di bawah garis batas kuota, Calon Siswa dapat pindah ke sekolah lain yang berada di dalam zona yang sama .

Cara pindah sekolah tujuan tidak perlu mengisi ulang formulir pendaftaran, cukup memilih sekolah tujuan dengan mengisikan ulang alamat terlebih dahulu pada Halaman **Data Saya**

#### **[2](#page-4-0)34[1](#page-3-0) Informasi** Ajuan data anda dinyatakan: KAMU SUDAH DIBAWAH GARIS BATAS **TERIMA!** "Hai !. KAYSHA nama kamu sekarang sudah dibawah garis batas terima pada jalur ZONASI di PANGKALPINANG, silakan pilih sekolah yang lain pada menu <sup>•</sup> Data Saya untuk memindahkan datamu agar tetap bisa ikut seleksi pada PPDB 2022 di SMP yang lainnya, Terimakasih." **Cara Pindah Sekolah: Baca Caranya disini**

第 个

## **Pindah Sekolah Tujuan -2**

Cara pindah sekolah jika sudah berada dibawah garis batas terima:

- Pada kecamatan klik tulisan --Pilih--
- Kemudian klik Kecamatan lagi dan pilih Kecamatan sesuai Kartu Keluarga  $\circ$

**[2](#page-4-0)**

**[1](#page-3-0)**

**當自く>** 

**3**

**4**

- Kemudian klik kelurahan dan pilih kelurahan sesuai Kartu Keluarga
- Kemudian klik sekolah dan pilih sekolah yang lain
- Kasih Centang pada AJUKAN PERUBAHAN yang ada dibagian bawah
- Kemudian klik tombol KIRIM PERUBAHAN yang berwarna merah
- Unduh dan Cetak ulang Bukti Pendaftaran

# **Keluar Dari Aplikasi**

. . .

 $\bigcirc$ 

 $\bigcirc$ 

 $\circ$ 

 $\circ$ 

Calon Siswa dapat keluar dari Aplikasi dengan mengklik Tombol **Logout**

UJICOBA PPDB SMP  $1671062410090001$ PPDB VERSI-2.2 **in** lumat, 10 juni 2022 A Dashboard KECAMATAN KELURAHAN ଛ ଛ 出 ଛ COMPONENTS Formulir Daftar **B** Daftar Sekolah Rangkuman Data PPDB 2022  $\times$   $\alpha$   $\times$ Proses Seleksi Ö) Dinas Pendidikan dan Kebudayaan Pangkalpinang **Bukti Daftar U** Logout Sekolah belum dipilih Total Pelamar Zonasi 0 Orang  $181$ Total Pelamar Afirmasi 0 Orang Total Pelamar Mutasi 121 0 Orang PANGKALPINANG Total Pelamar Prestasi 193 0 Orang  $U$  &  $\mathbb{R}$   $\otimes$ 484 Total Pelamar Keseluruhan 0 Orang DINAS PENDIDIKAN DAN KEBUDAYAAN **Informasi PPDB**  $\circ$ 

 $\qquad \qquad$ 

**[W](#page-30-0)**

**T**

**F**

**[T](#page-24-0)**

**[M](#page-17-0)**

當介く〉

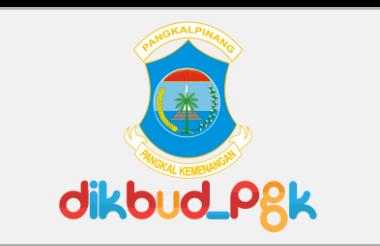

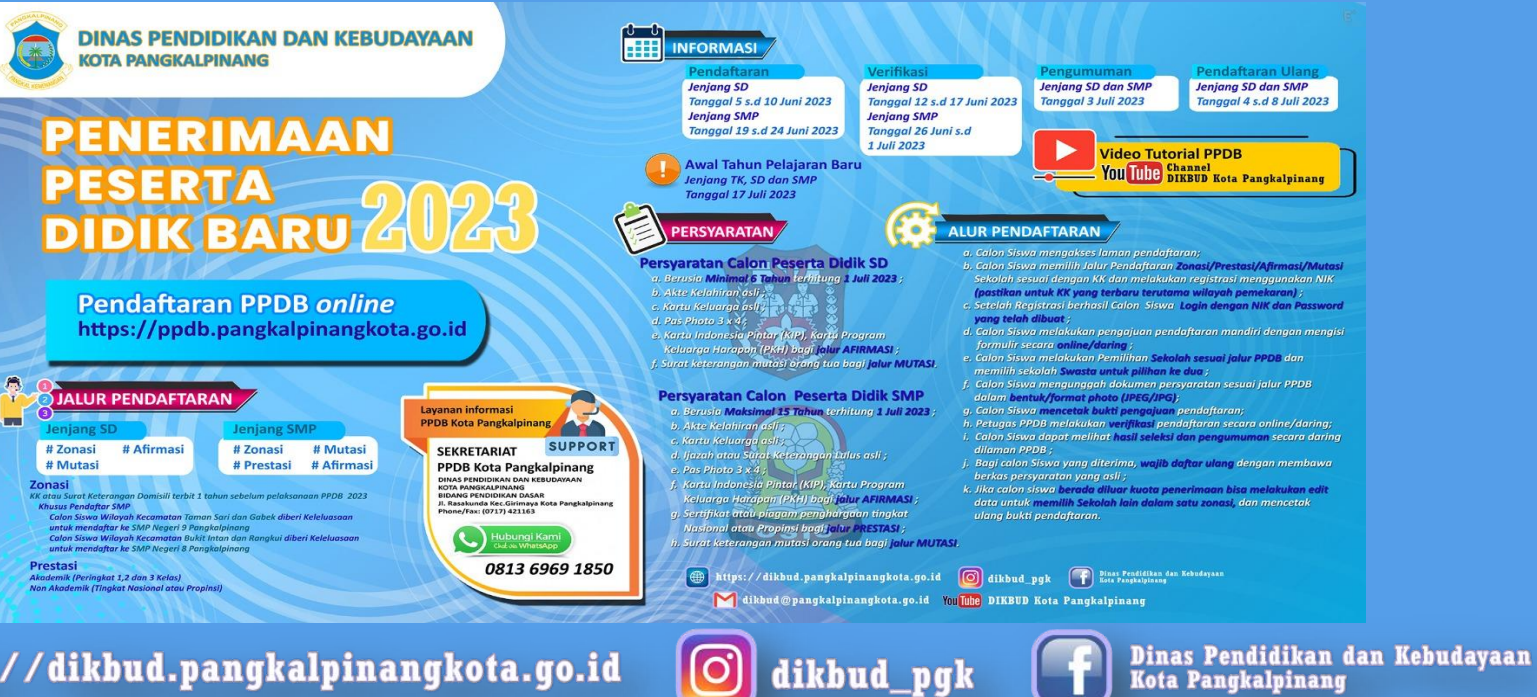

https://dikbud.pangkalpinangkota.go.id

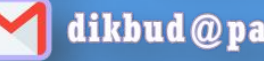

∰

dikbud@pangkalpinangkota.go.id

You Tube DIKBUD Kota Pangkalpinang